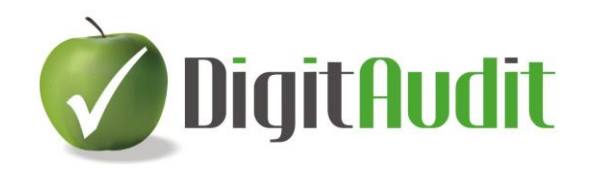

# **FELHASZNÁLÓI LEÍRÁS**

**a**

**Munkaprogramszerkesztő, és Nyomonkövető rendszer használatához.**

2019.12.08.

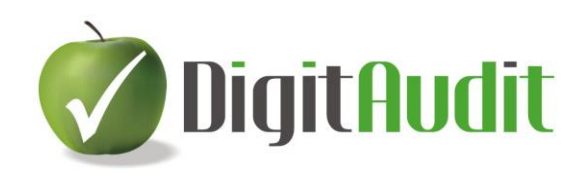

### **Tartalomjegyzék**

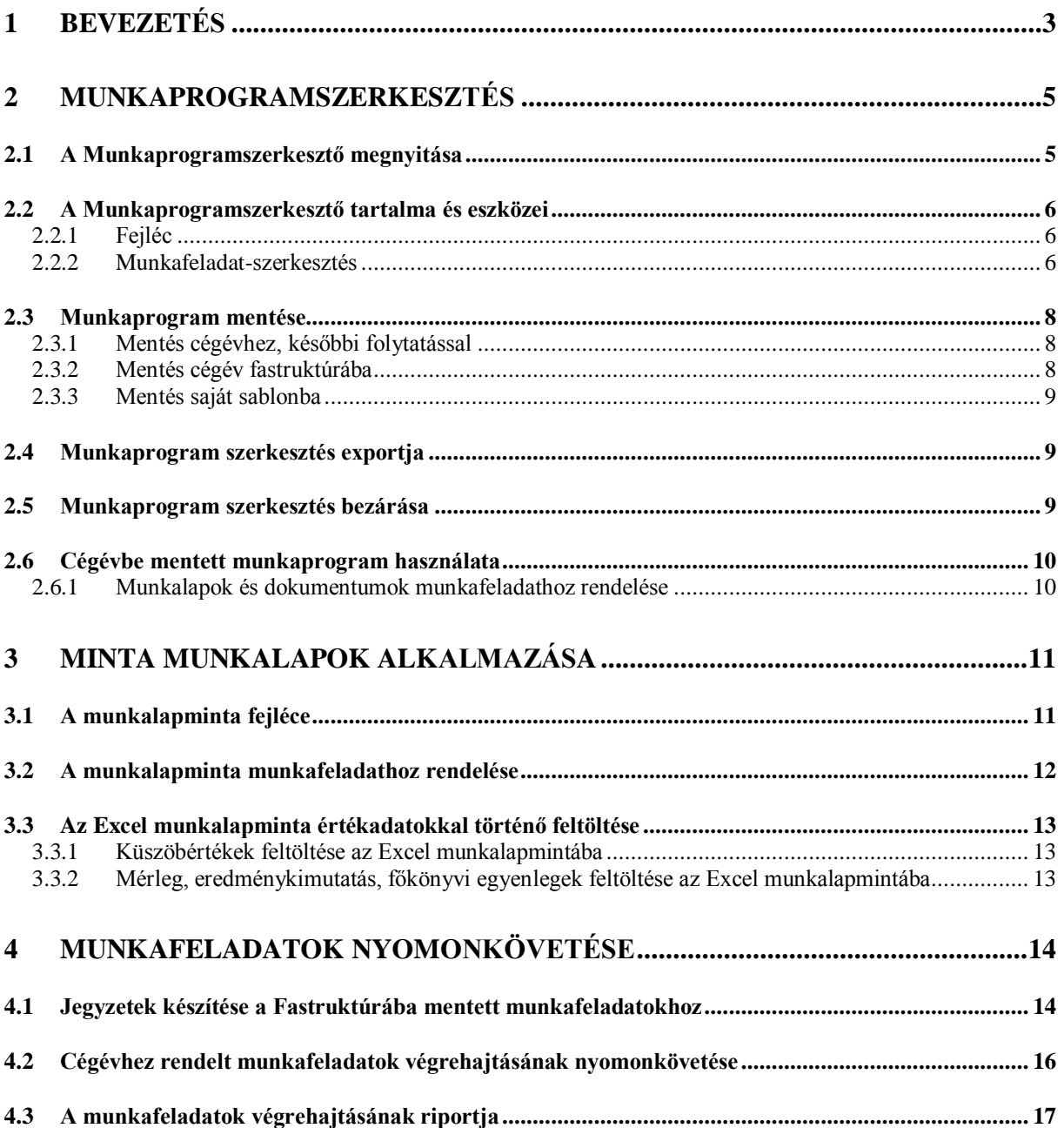

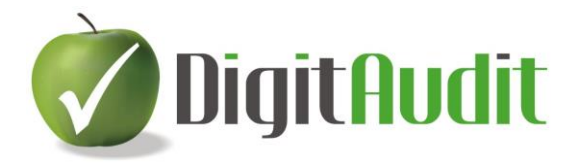

## **Munkaprogramszerkesztő és Nyomonkövető rendszer**

### <span id="page-2-0"></span>**1 Bevezetés**

A **DigitAudit** program **Munkaprogramszerkesztő** eszközeinek segítségével lehetőséget kívántunk biztosítani, hogy a könyvvizsgálat folyamatát átfogó, dinamikus, egyúttal a végrehajtást **Nyomonkövető** szerkesztési és ellenőrzési lehetőségeket biztosítsunk a felhasználók számára. A könyvvizsgálati eljárások tervezéséhez munkaprogram sablonajánlás került betöltésre. A sablon általános érvényű vizsgálati lépéseket tartalmaz, melyeket elfogadással, módosítással, törléssel, új feladat megfogalmazásával lehet alkalmassá tenni arra, hogy a tükrözzék az adott megbízás körülményeit. A könyvvizsgálati eljárások lépései a program **Dokumentumkezelő** rendszerében követhetők, az egyes fázisokról teljes körű tartalomjegyzékkel riport is készíthető.

Az **AuditDok** modul **Dokumentumkezelőjének/Fastruktúra** fejezetei részletezik a könyvvizsgálati mappa tartalmát, ezen belül a gazdálkodók mérlegének és eredménykimutatásának főcsoportjait. A felhasználóknak lehetőségük van valamennyi mérleg és eredménykimutatás főcsoporthoz munkaprogram feladatokat (továbbiakban: munkafeladatokat) meghatározni. A munkafeladatok tömör mondatok formájában határozzák meg könyvvizsgálati eljárás tartalmát. A könyvvizsgálati célok a beszámolókban rögzített állítások könyvvizsgálati módszerekkel történő vizsgálatát, ellenőrzését, alátámasztását szolgálják. A felehasználók a munkafeladatok megfogalmazását cégévenként a cégjellemzők figyelembe vételével készíthetik el. A munkafeladatok meghatározása általában a vizsgálat előkészítő, tervezésiszakaszában történik, de a végrehajtás során előfordulhat, hogy módosítani szükséges azokat. Véglegesnek tehát akkor tekinthetők, amikor a könyvvizsgálat minden szempontból befejezett, azaz a könyvvizsgálói jelentést elkészítették. A programozott technológia biztosítja a munkafeladatok tartalmának és dinamikus figyelemmel követésének és az esetlegesen szükséges módosítások végrehajtásának lehetőségét.

A **Munkaprogramszerkesztőben** betölthető **Alapsablont** abból a célból állítottuk össze, hogy a program első használata során minta munkafeladatsort ajánljunk a felhasználóknak. A minta feladatsor általánosságban fogalmazza meg egy elképzelt gazdálkodó könyvvizsgálata során értelmezhető vizsgálati lépéseket. Az Alapsablon valamennyi mérleg és eredménykimutatás tételhez hozzárendelhető, ám nem tekinthető teljesnek és az is valószínű, hogy sok feladat nem értelmezhető az adott cégév könyvvizsgálata során. Az adott cégévben alkalmazott megfelelő feladatsor összeállítása és alkalmazása a felhasználók feladata.

A felhasználóknak egyúttal lehetőségük van az **Alapsablonból** kiindulva **Saját sablonokat** készíteni, melyet az **Alapsablonhoz** hasonlóan valamennyi cégévbe betölthetnek és egyedileg alkalmazhatnak. A **Saját sablonok** tehát a programfejlesztők által ajánlott **Alapsablon** helyett

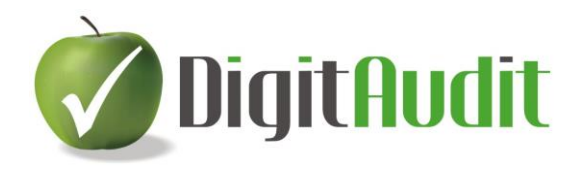

is használhatók, vagy jellemző tevékenységekhez (kereskedő, termelő, szolgáltató sablonok), vállalkozáscsoportok általánosítható jellemzőihez igazítva készíthetők el.

### **Az alábbiakban összefoglaljuk a Munkaprogramszerkesztő-Nyomonkövető rendszer legfontosabb jellemzőit:**

- A **Munkaprogramszerkesztő** első belépéskor **Alapsablont** ajánl fel, melyet tovább szerkeszthetünk.
- A Cégévhez készített sablonok szerkesztési folyamata hosszabb időt vehet igénybe, ezért mód van a végleges változatot megelőző állapot átmeneti mentésére és tovább szerkesztésére is.
- Az egyes Cégévekhez szerkesztett munkaprogram, a következő évi könyvvizsgálat során előhívható és változtatás nélkül, vagy módosítással tovább használható.
- A Cégévekhez mentett egyedi munkaprogramok módosítására, törlésére, új feladat megfogalmazására, az egyes feladat cégéven belüli alkalmazásának felfüggesztésére lehetőség van az éves könyvvizsgálat teljes időszakában.
- A **Munkaprogramszerkesztővel** a felhasználók saját, egyedi, vagy tevékenységcsoportos sablonokat készíthetnek, tárolhatnak, és bármely Cégévben alkalmazhatnak.
- A munkafeladatok mérleg és eredménykimutatás tételenként vannak csoportosítva. A tételeken belül szétválasztásra kerültek az **Évközi** és a **Zárlati vizsgálatok** feladatait. A **Zárlati vizsgálatokon** belül különválasztásra kerültek a **Csalás előfordulásának vizsgálatát** szolgáló munkaprogrampontok.
- A **Munkaprogramszerkesztő** mérleg és eredménykimutatás tételenként a **Fastruktúrában** megjeleníti a lényeges hibás állítás kockázatának becslését (Alacsony/Közepes/Jelentős) és azt is, ha az adott tétel nem tartalmaz adatot (NÉ).
- A munkafeladatokhoz hozzárendelhetők a feladat végrehajtásának munkalapjai, és az alapul szolgáló dokumentumok, melyeket a program referencia számmal lát el.
- A munkafeladatok végrehajtását a felhasználó egyedileg nyomon követheti, bármely pillanatban ellenőrízheti, a pillanatnyi állapotról riportot készíthet.
- A munkafeladatokhoz egyedi jegyzetek készíthetők, a jegyzetek listázhatók.
- A programban minta munkalap található melyben munkafeladatonként jelenik meg a munkalap fejléce, a könyvvizsgálat célja, a munkafeladat szövege, módszere, a vizsgált terület kockázatbecslés alapján való minősítése, és a lényeges hibás állítás kockázatának becslése is.
- A minta munkalapot a rendszer feltölti a tervezett és a tényleges lényegességi küszöbértékkel és az elhanyagolható hiba értékkel.
- A minta munkalapban megjelennek a mérleg, az eredménykimutatás, valamint a főkönyvi egyenlegek előző és tárgyévi értékei is, melyek a vizsgálatok folyamatba épített ellenőrzését szolgálhatják.

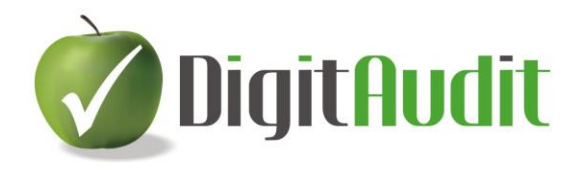

### <span id="page-4-0"></span>**2 Munkaprogramszerkesztés**

### <span id="page-4-1"></span>**2.1 A Munkaprogramszerkesztő megnyitása**

A **Munkaprogramszerkesztő** a program Dokumentumkezelőjében nyitható meg. A **Dokumentumkezelő/Fastruktúra/K Könyvvizsgálat végrehajtása/KM Munkaprogram, Főlapok/KM Mérleg, vagy KE Eredménykimutatás** tételek sorának kiválasztásával és jobbegér kattintással megjelenő ablakban nyithatjuk meg.

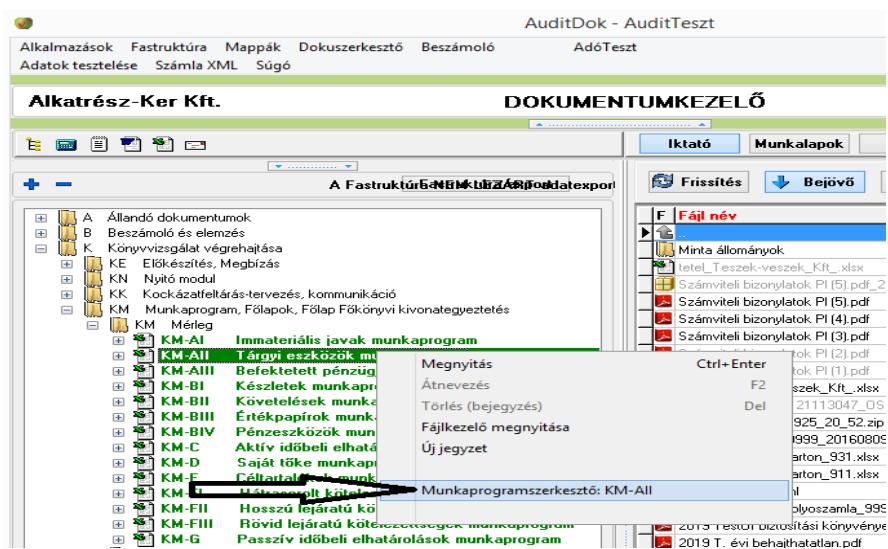

A **Munkaprogramszerkesztő** első belépéskor csak az **Alapsablont** ajánlja fel, válasszuk ki, majd a **Betöltés** gombbal lépjünk tovább.

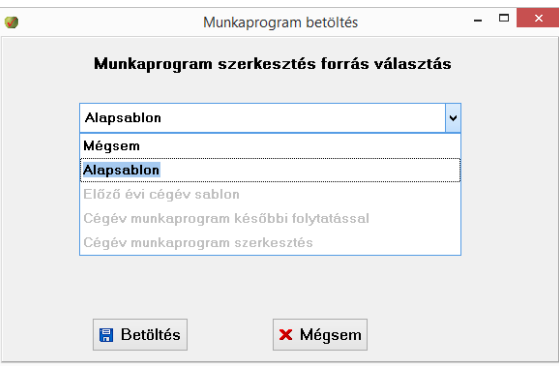

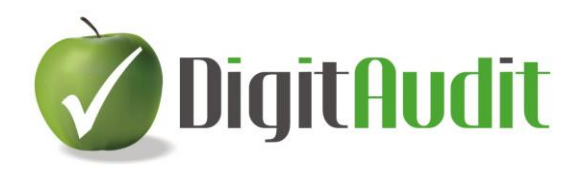

### A **Betöltés** eredményeként, a **Dokumentumkezelő/Iktató** felületén megjelenik a **Munkaprogramszerkesztő** rendszer.

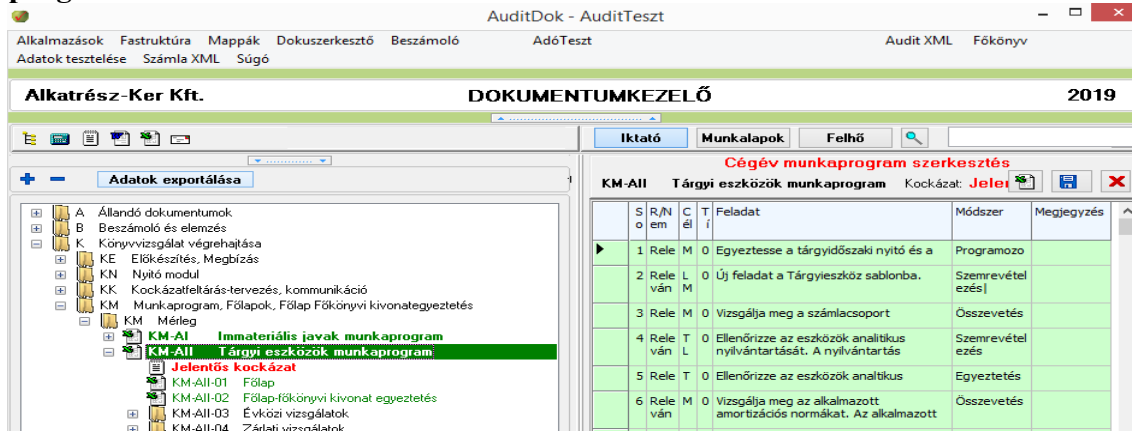

### <span id="page-5-0"></span>**2.2 A Munkaprogramszerkesztő tartalma és eszközei**

Az **Alapsablon** betöltésének hatására a **Dokumentumkezelő** jobb oldalán megjelenik a **Munkaprogramszerkesztő**.

### <span id="page-5-1"></span>**2.2.1 Fejléc**

A **Munkaprogramszerkesztő** fejlécében látható a mérleg, vagy eredménykimutatás tétel referenciaszáma és elnevezése, a terület hibás állítás kockázatának becslése (Alacsony, Közepes, Jelentős, vagy Nincs érték), az Excel **exportálás**, a **Mentés** és a **Bezárás** ikonja.

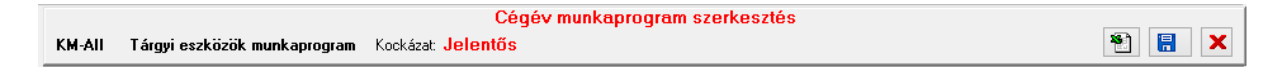

### <span id="page-5-2"></span>**2.2.2 Munkafeladat-szerkesztés**

A cellák mezőnevei sorrendben: a munkafeladat **Sorszáma**, **Releváns/Nem**, **Célok, Típus, Feladat**, a **Módszer** és a **Megjegyzés** rovatok.

A cellák színe **Évközi** feladat esetén zöld, **Zárlati** vizsgálatoknál lila, ezen belül a **Csalás** elfordulásának kockázatát ellenőrző feladatoknál barna.

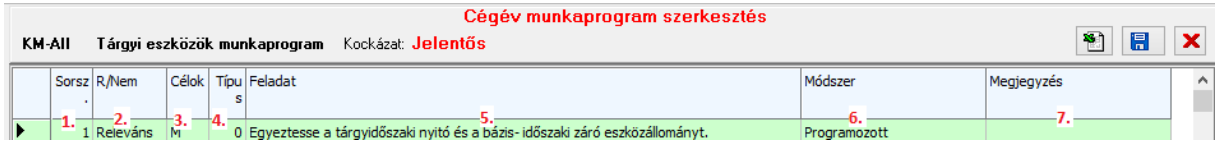

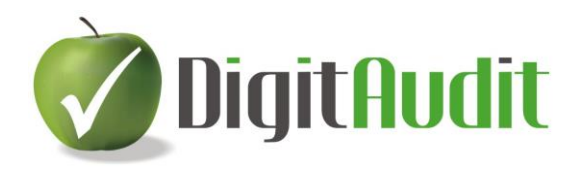

A képen balról jobbra haladva a cellák tartalma az alábbi:

- 1. A munkafeladat **Sorszáma** a munkafeladat szövegének visszakeresését, azonosítását segíti.
- 2. A **Releváns/Nem** rovat, a cellára kattintással megjelenő ablakban állítható be. Az alapértelmezés **Releváns**. A felhasználó a jelzést **Nem relevánsra** állíthatja, melynek hatására a szöveg szürkére és áthúzott formátumra vált, és ugyan itt lehet az állapotot visszaállítani, ha ez szükséges.

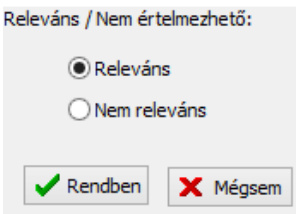

3. Az állítások ellenőrzésének **könyvvizsgálati céljait** a cellára kattintással megjelenő ablakban lehet kiválasztani, vagy megszüntetni.

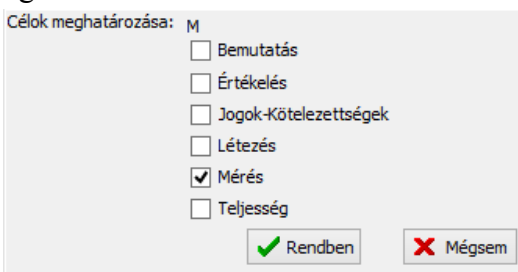

4. A **feladat elvégzésének időszakát** és a csalás típusú feladatokat szintén a cellára kattintással megjelenő kiválasztással lehet beállítani.

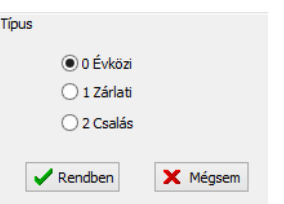

5. A sablon **Feladat** szövegének módosításához a cellát egérrel ki kell választani, majd a második kattintással be lehet lépni a kurzorral a megfelelő szövegmódosítás végrehajtásához. A cella kiválasztáskor három másodperce figyelmeztetés jelenik meg a maximális (150) karakterhosszról. Amennyiben a feladat összetettsége hosszabb fogalmazást igényelne, akkor célszerű a vizsgálatot tagolni és több feladatpontra bontani.

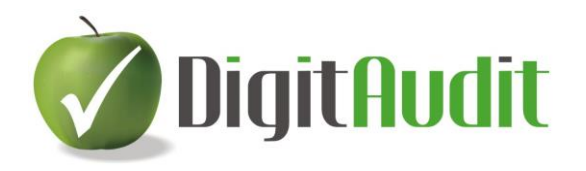

6. A könyvvizsgálati **Módszer** meghatározása a megfelelő cellára kattintással megjelenő ablakból történő kiválasztással történhet.

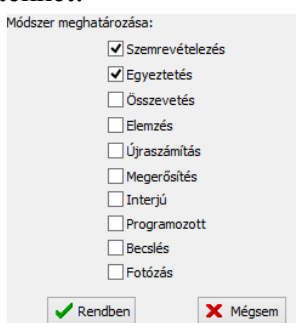

- 7. A **Megjegyzés** rovatba a cellára kattintással léphetünk be és rögzíthetjük a szöveget.
- 8. A munkafeladat soron jobbegér kattintással lehet kiválasztani a **Feladat beszúrás** és a **Feladat törlés** parancsokat. Hatására új feladatot lehet szerkeszteni a kiválasztott feladat elé, vagy a munkaprogramból törölni lehet a kiválasztott feladatot.

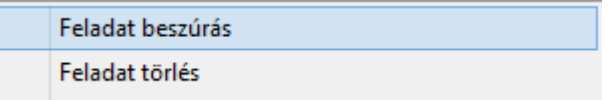

### <span id="page-7-0"></span>**2.3 Munkaprogram mentése**

A munkaprogramszerkesztés mentését a **ideologi alapján a** ikonnal megjelenő ablakban végezhetjük el. A munkafeladatok Cégévhez történő lementésének három fázisát különböztethetjük meg.

### <span id="page-7-1"></span>**2.3.1 Mentés cégévhez, későbbi folytatással**

Ez esetben a cégév munkaprogram-szerkesztését még nem fejeztük be, és később szeretnénk azt folytani. A mentés hatására a szerkesztési lépéseket a program megőrzi és a folytatáskor a mentett állapotában szerkeszthető tovább.

### <span id="page-7-2"></span>**2.3.2 Mentés cégév fastruktúrába**

Ez esetben a munkafeladatok szerkesztésének lezárása történhet, hatására a Munkaprogram szerkesztő bezár és a munkafeladatokat a program átmásolja a **Fastruktúra** megfelelő fejezetébe. A munkafeladat sorok a sorszámot, a feladat szöveget, valamint a célok rövidítését is tartalmazzák.

**Fontos** megjegyezni, hogy **módosításra a későbbiekben** –a könyvvizsgálat végső lezárásáig**is van lehetőség a Fastruktúrán belül.** (Lásd: [Cégévhez rendelt munkafeladatok](#page-15-0)  [végrehajtásának nyomonkövetése\)](#page-15-0)

**Szintén fontos,** hogy **a cégévhez mentett sablon a következő évben betölthető**, tehát nem kell évről-évre elölről kezdeni a munkaprogram-szerkesztéseket, a korábbit lehet alkalmazni, vagy módosítani, ritka esetben újra szerkeszteni.

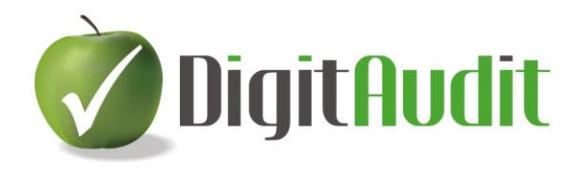

### <span id="page-8-0"></span>**2.3.3 Mentés saját sablonba**

Ez esetben a felhasználónak módja van a szerkesztését saját általános, vagy speciális csoportsablonba is lementeni. A saját sablonok valamennyi cégnél előhívhatók és szerkeszthetők.

Célszerű lehet kapcsolt vállalkozásokra érvényes sablonokat létrehozni, vagy például tevékenységre (szolgáltató, termelő, kereskedő,..) jellemző csoportokra kialakítani sablon munkaprogramokat.

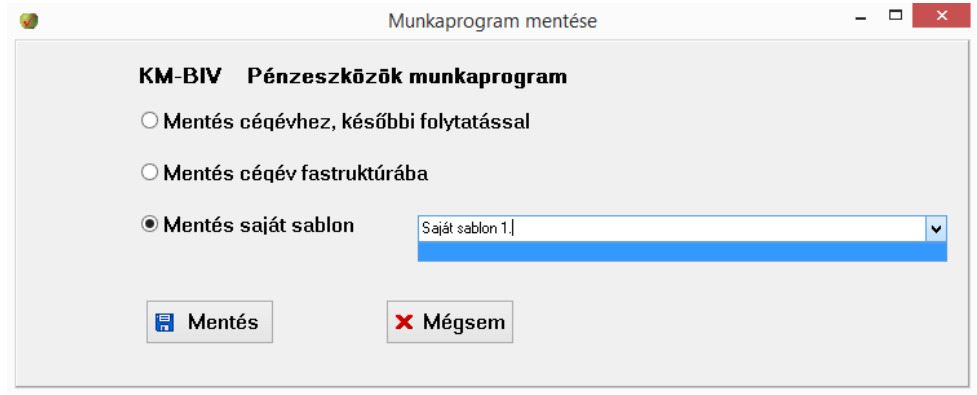

### <span id="page-8-1"></span>**2.4 Munkaprogram szerkesztés exportja**

A munkaprogramszerkesztés exportálását Excel fájlba a ikonnal végezhetjük el. Az Excel fájl az **Iktató/Bejövő** felületén lesz elérhető, mely segítheti a további áttekintést és szerkesztést.

### <span id="page-8-2"></span>**2.5 Munkaprogram szerkesztés bezárása**

A Munkaprogramszerkesztőből a  $\mathbf{X}$  ikonnal léphetünk ki. Amennyiben módosítottunk a betöltött szerkesztő felületen, a program figyelmeztet a mentésre, vagy a mentés nélküli kilépés lehetőségére.

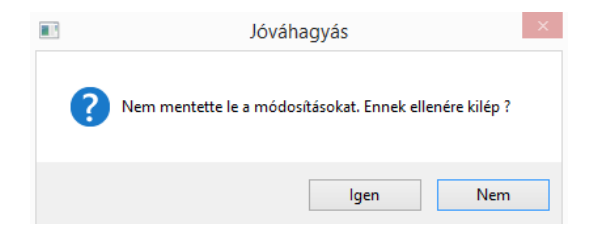

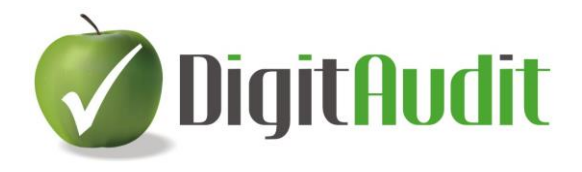

### <span id="page-9-0"></span>**2.6 Cégévbe mentett munkaprogram használata**

A cégévbe mentett munkaprogram megjelenik a **Fastruktúra** megfelelő fejezetében, **Évközi vizsgálatok**, **Zárlati vizsgálatok**, ezen belül **Csalás** kockázatának ellenőrzésére szolgáló feladatokként. A különböző csoportokat a fejezetcímek mellett a szövegek háttérszíne (zöld, lila, barna) is megkülönbözteti. A tételhez kapcsolódó **hibás állítás kockázatának becslése** (Nincs értéke, Alacsony, Közepes, Jelentős) szintén megjelenik a tétel fejezetcíme alatt.

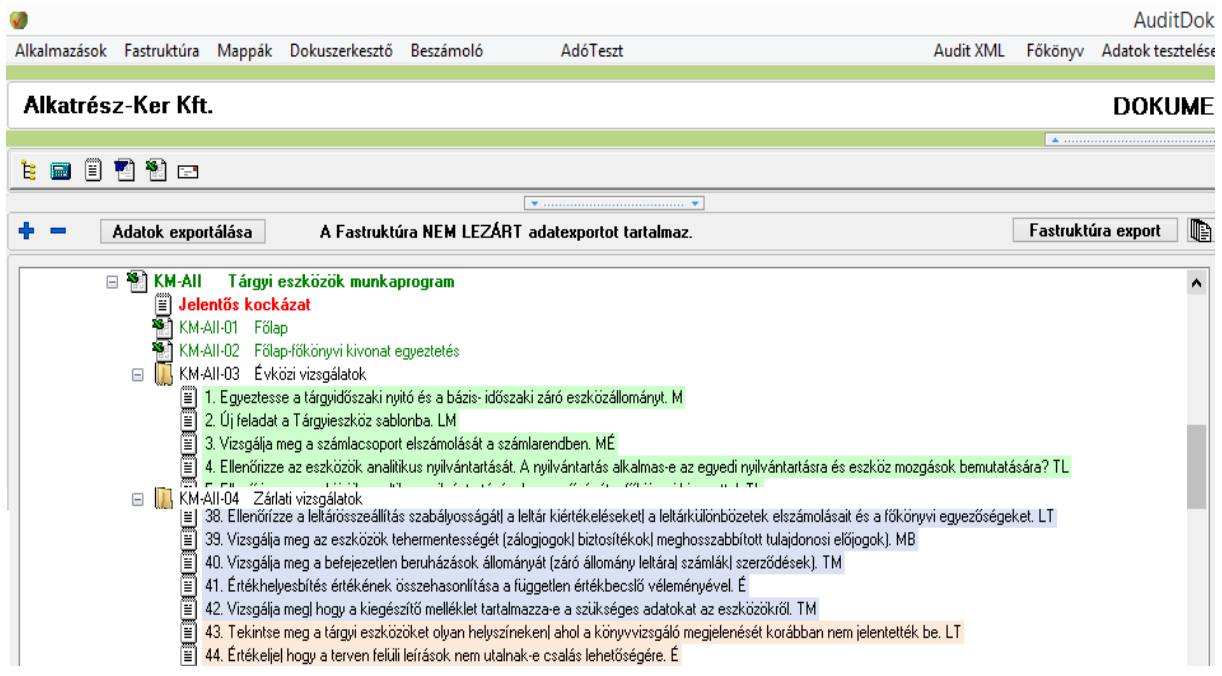

### <span id="page-9-1"></span>**2.6.1 Munkalapok és dokumentumok munkafeladathoz rendelése**

A cégévbe mentett munkafeladatokhoz Excel, Word munkalapokat, digitális (szkennelt) pdf, png,…., bizonylatokat az **Iktatóból (Bejövő, Kimenő), vagy a Munkalapok** gomb hatására megjelenő mappákból történő áthúzással rendelhetünk.

- Az áthúzott dokumentumok egymás követve, a behúzás helyén azonosított **referencia számmal** kerülnek megjelenítésre.
- Az áthúzott munkalapok és digitális bizonylatok azonos másolatai az **Iktatóban** lévő eredeti fájloknak.
- A Munkalapok mappából áthúzott munkalapmintákat a program adatokkal tölti fel.
- A referencia számmal ellátott másolatok és az adatokkal feltöltött munkalapminták a könyvvizsgálói eljárástól függően tovább szerkeszthetők, módosíthatók, törölhetők.

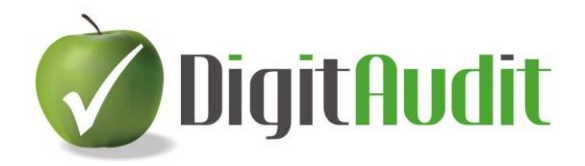

- Az Iktatóból történő áthúzások technológiája különböző csoportosításokat, megjelenítéseket tesz lehetővé:
	- o Ha azonos szintre kerülnek behúzásra a fájlok (például valamennyi a munkafeladat szövegére), akkor egymás alatt jelennek meg a dokumentumok.
	- □ 3. Hasonlít M. KM-All-03\_19\_MP\_KM-Al\_dokkal.xlsx KM-All-03\_19\_Számviteli bizonylatok PI (3).pdf KM-All-03\_19\_Számviteli bizonylatok PI (4).pdf
		- o Ha a csoportosító (összefoglaló) munkalapra kerül behúzásra egy újabb fájl, akkor főcsoportok, alcsoportok képezhetők.
	- □ 20. Vizsgálja meg az eszközök tárgyidőszaki állományváltozásaitl növekedések| csökkenések jogcímenkénti részletezését| az üzembehelyezési bizonylatoka TM KM-All-03\_20\_Munkalap.xlsx KM-All-U3\_ZU\_Munkalap.xisx<br>18. KM-All-03\_20\_Mintavetel\_20191121113047\_OSSZESITET\_STAT.xlsx<br>19. KM-All-03\_20\_Számviteli bizonylatok PI (5).pdf\_20191125\_16\_04.zip KM-All-03\_20\_Számviteli bizonylatok PI (5).pdf\_20191125\_16\_04.zip

### <span id="page-10-0"></span>**3 Minta munkalapok alkalmazása**

A munkafeladatok végrehajtását Word és Excel munkalapminták támogatják. A munkalapminták a **Dokumentumkezelő/Munkalapok/KM Munkaprogram** fejezetében találhatók. A munkalapminták nem tartalmaznak adatokat, az adatfeltöltés a jobbról-balra történő áthúzás során megy végbe. A **Fastruktúrába** áthúzott munkalapminták már adatokat is tartalmaznak.

### <span id="page-10-1"></span>**3.1 A munkalapminta fejléce**

A minta munkalapok fejlécének adatai az alábbiak:

- a referencia szám,
- a vizsgált terület megnevezése,
- a vizsgálati időszak megnevezése,
- az ügyfél neve,
- a fordulónap,
- a munkalap létrehozásának dátuma,
- a készítő és
- az ellenőr neve

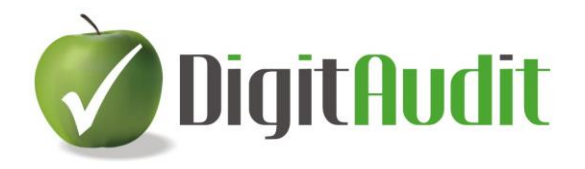

### <span id="page-11-0"></span>**3.2 A munkalapminta munkafeladathoz rendelése**

A munkalapminták a **Dokumentumkezelő** jobb oldalán található **Munkalap/KM Munkaprogram** fejezetében találhatók, **MP-01\_Munkalap.xlsx és MP-02\_Munkalap.docx** néven. Amennyiben a minta munkalap fastruktúrába húzása a **Munkaprogramszerkesztővel** cégévbe mentett munkafeladat szövegére történik, akkor a program további információkat is feltölt a mintákba.

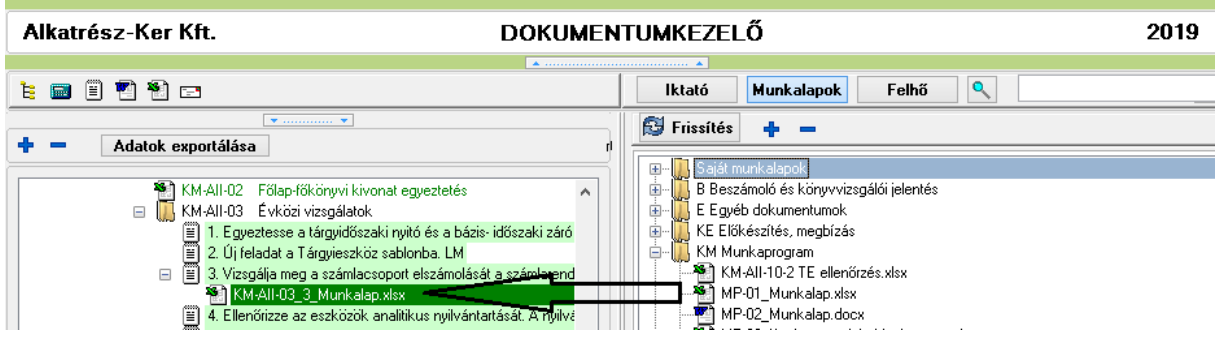

Ez esetben a Word és az Excel munkalapminta is tartalmazza az alábbi adatokat:

- vizsgálat célja,
- a feladat szövege,
- a vizsgálat módszere,
- a vizsgálat terület kockázatbecslés alapján való minősítése,
- a lényeges hibás állítás kockázatának becslése.

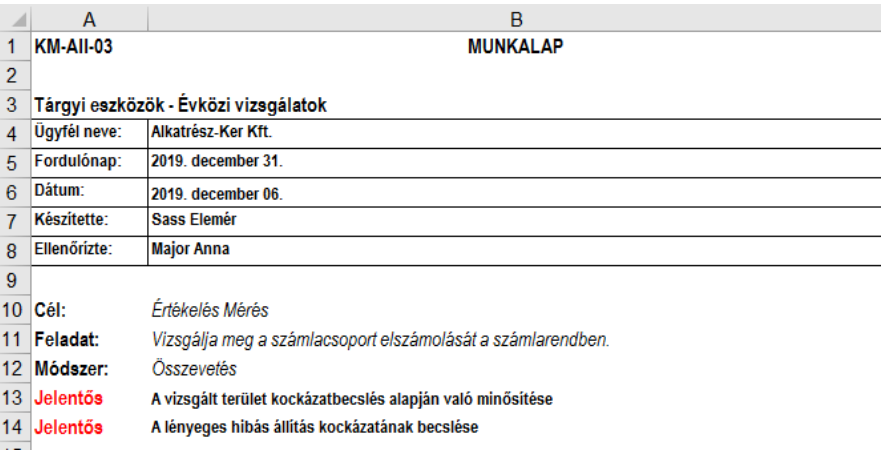

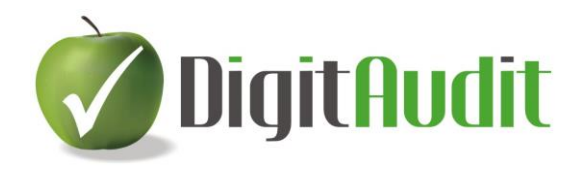

### <span id="page-12-0"></span>**3.3 Az Excel munkalapminta értékadatokkal történő feltöltése**

### <span id="page-12-1"></span>**3.3.1 Küszöbértékek feltöltése az Excel munkalapmintába**

Excel munkalapok esetén a program megjeleníti a vizsgálathoz rendelt küszöbértékeket az alábbiak szerint:

- Tervezett beszámoló szintű lényegesség
- Tényleges beszámoló szintű lényegesség
- Tervezett felosztott lényegesség
- Tényleges felosztott lényegesség
- Tervezett végrehajtási lényegesség
- Tényleges végrehajtási lényegesség
- Tervezett elhanyagolható hiba
- Tényleges elhanyagolható hiba

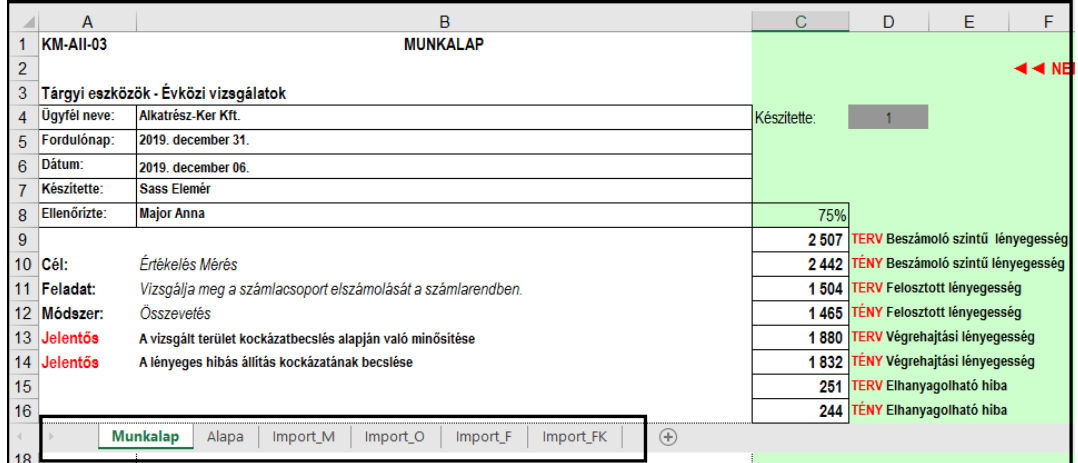

### <span id="page-12-2"></span>**3.3.2 Mérleg, eredménykimutatás, főkönyvi egyenlegek feltöltése az Excel munkalapmintába**

Excel munkalapok esetén a létrehozott fájlt a program feltölti továbbá az alábbi adatokkal:

- A megbízás törzsadatai (Alapa),
- A mérleg és az eredménykimutatás tételeinek előző évi és tárgyévi értékei (Import\_M, Import\_O, Import\_F),
- A mérleg és eredménykimutatás alapjául szolgáló főkönyvi számlák egyenlegének előző évi és tárgyévi értékéi (Import\_FK).

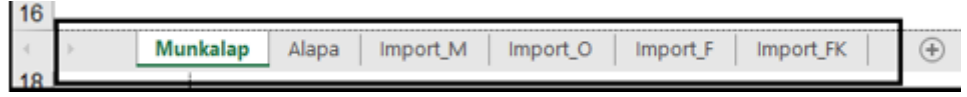

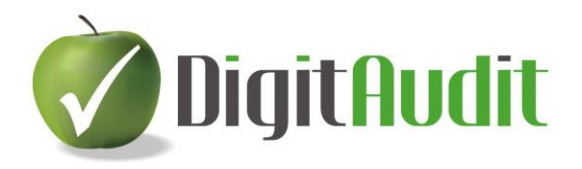

### <span id="page-13-0"></span>**4 Munkafeladatok nyomonkövetése**

A munkafeladatok végrehajtását a felhasználó egyedileg nyomon követheti, bármely pillanatban ellenőrízheti, a pillanatnyi állapotról riportot készíthet. A munkafeladatok cégévhez rendelését követően a feladat mondatok megjelennek a **Dokumentumkezelő/Fastruktúrájának** mérleg és eredménykimutatás fejezetei alatt. Az **Évközi** feladatokat **zöld**, a **Zárlati vizsgálatokat** lila színű, ezen belül a lehetséges **Csalás ellenőrzésére** szerkesztett programpontokat barna háttér jelzi.

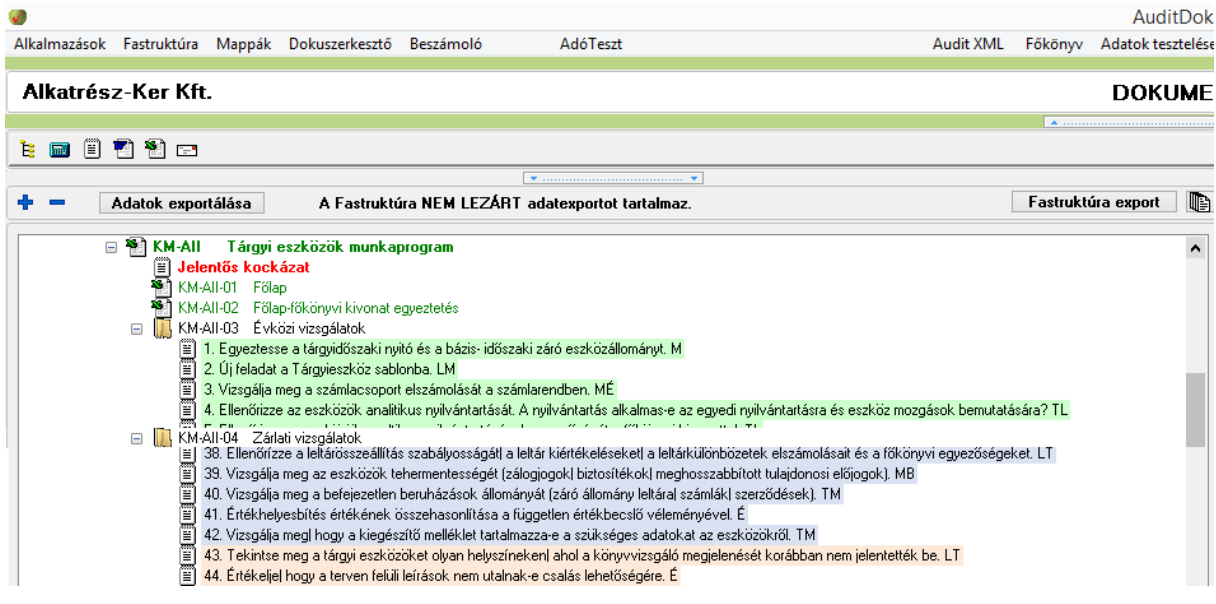

### <span id="page-13-1"></span>**4.1 Jegyzetek készítése a Fastruktúrába mentett munkafeladatokhoz**

A munkafeladatokhoz egyedi **Jegyzetek** készíthetők, a **Jegyzetek** listázhatók. Az egérrel kiválasztott munkafeladaton jobbegérrel megjelenő ablakba kell begépelni a jegyzetet, majd a **Mentés** gombbal kilépni.

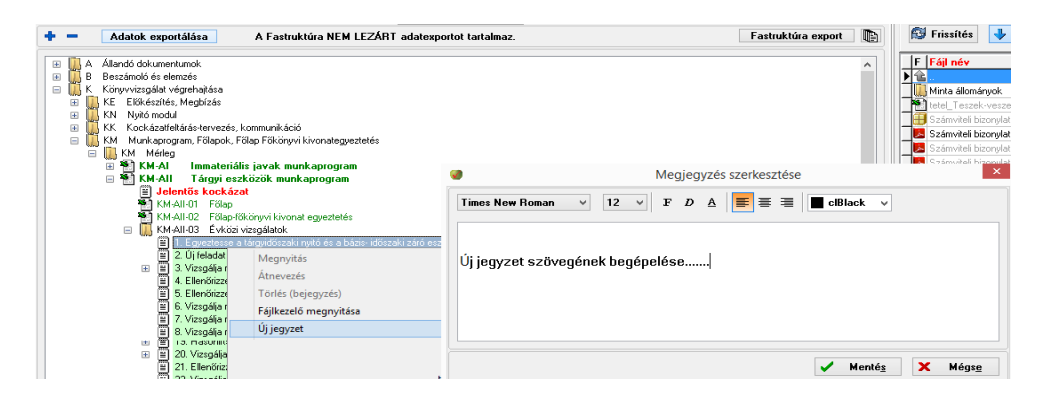

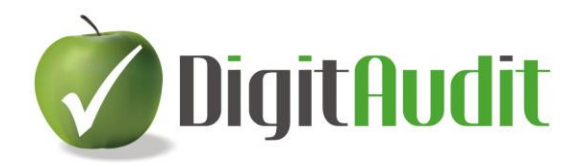

A munkafeladatokhoz írt **Jegyzeteket** a **Fastruktúrában** a munkafeladat sorának jobb oldalán megjelenő  $\mathbf{k}$  ikon jelzi.

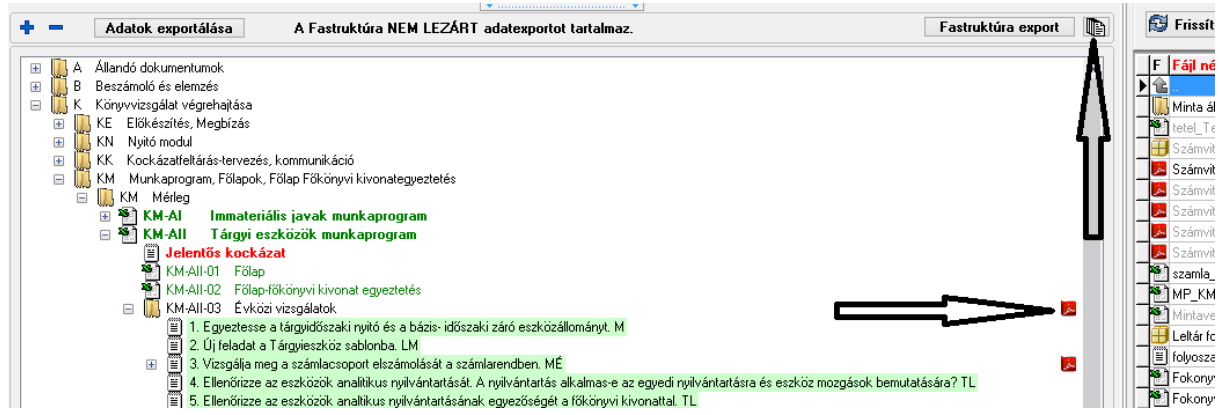

A **Jegyzeteket** a **Fastruktúra** fejlécének jobb sarkában megjelenő ikonnal lehet listázni.

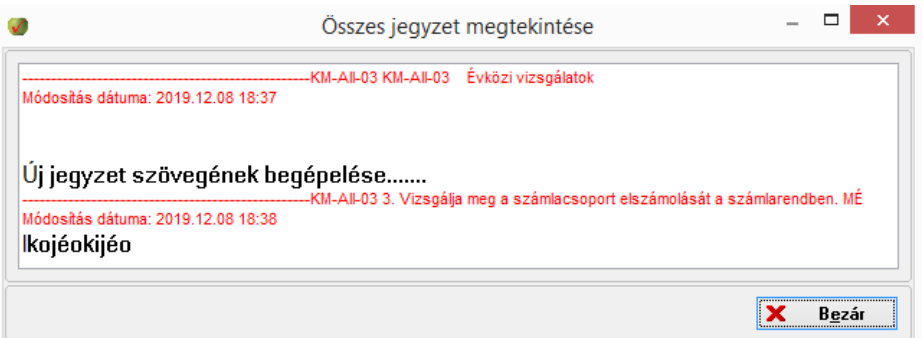

A **Fastruktúra** fejlécének közepén található hosszú ikonra kattintással nyitható meg a korábbi jegyzetek tovább szerkesztésének ikonjait tartalmazó ablak (listázás, törlés, módosítás, keresés), a bezárás a hosszú ikonra történő ismételt kattintásával lehetséges.

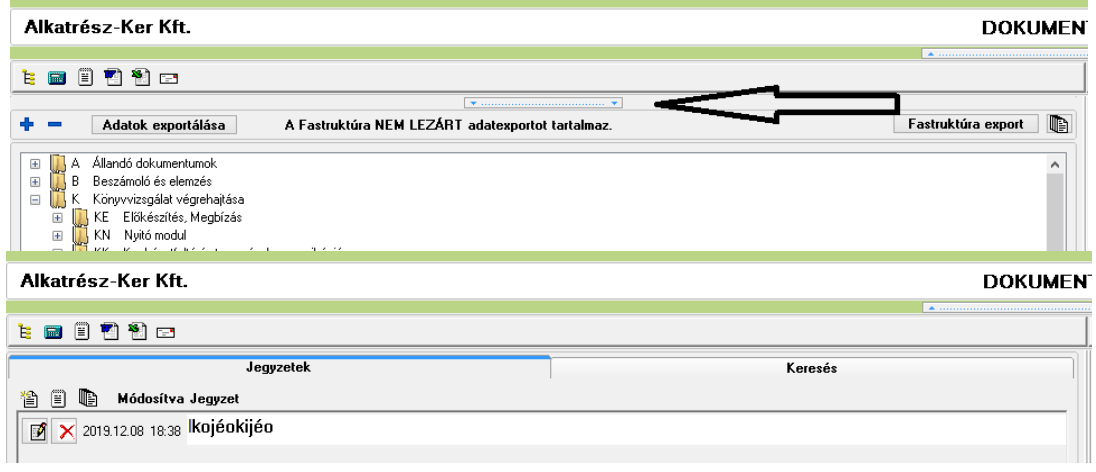

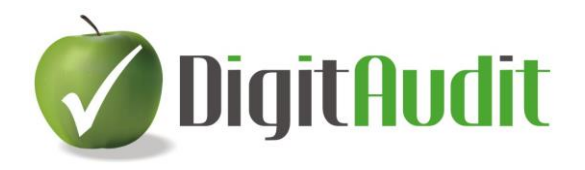

### <span id="page-15-0"></span>**4.2 Cégévhez rendelt munkafeladatok végrehajtásának nyomonkövetése**

A munkafeladatok végrehajtásának **Nyomonkövetése** Jegyzeteken túlmenően több szinten valósul meg. Programozott lehetőség van a munkafeladatok egyedi kezelésére az alábbiak szerint:

1. **Feladat szerkesztése:** A tervezéskor elfogadott, de a vizsgálat során pontosítandó munkafeladat módosítása.

Hatás: A szerkesztő felületen megnyílik a kiválasztott feladat szerkesztő ablaka és mentési lehetősége.

- 2. **Új feladat:** A tervezéskor még meg nem fogalmazott újabb vizsgálati lépés munkafeladatának megfogalmazása és a kiválasztott feladat elé történő beillesztése. Hatás: A szerkesztő felületen megnyílik valamennyi feladat szövege és mentési
- lehetősége. 3. **Törlés-Nem releváns**: A tervezéskor megfogalmazott, de később elvetett munkafeladat végleges törlése.

Hatás: a Munkaprogramszerkesztő felületen megnyílik valamennyi feladat szövege és mentési lehetősége.

4. **Nem értelmezhető:** A tervezéskor indokolt munkafeladat tárgyévben történő figyelmen kívül hagyása.

Hatás: A kiválasztott munkafeladat szövegének háttere szűrkére vált.

- 5. **Nem értelmezhető visszavonása:** Nem értelmezhető állapot megszűntetése. Hatás: A kiválasztott feladat szürke háttere az eredeti színre vált.
- 6. **Végrehajtva:** A kiválasztott feladatban megjelölt vizsgálat lezárásának beállítása Hatás: A kiválasztott munkafeladat hátterének színe fehérre vált.
- 7. **Végrehajtás visszavonása:** A kiválasztott feladatban megjelölt vizsgálat lezárásának visszaállítása.

Hatás: A kiválasztott feladat fehér háttérszíne az eredeti színre változik.

8. **Fejezetbe mentett összes munkafeladat törlése:**

Hatás: A kiválasztott fejezet cégévébe mentett munkafeladat szövegek teljes körű törlése a munkafeladat szövegekhez behúzott elektronikus fájlokkal együtt.

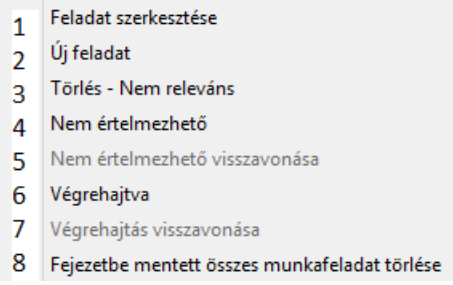

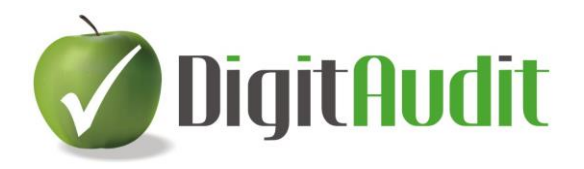

### <span id="page-16-0"></span>**4.3 A munkafeladatok végrehajtásának riportja**

A munkafeladatok végrehajtásának állapota a Fastruktúrában megjelenő fejezetek, ezen belül a vizsgálati lépésekhez rendelet munkalapok, az eljárás bizonyító erejű dokumentumainak fájlnevei alapján, továbbá a fájlok tartalmának megismerésével követhető nyomon. A végrehajtott munkafeladatok háttérszíne fehér, végrehajtásra váró munkafeladatok háttérszíne zöld, vagy lila, vagy barna.

A Fastruktúra fejlécében lévő Fastruktúra export gombra kattintva a program létrehozza a kinyitott Fastruktúra képernyő képéről készült Excel riportot. A fájlt a program a Dokumentumkezelő Iktató/Bejövő felületen jeleníti meg. Az Excel riport minden egyes exportálás aktuális adatait tartalmazza a Nyomonkövetés eszközeként.

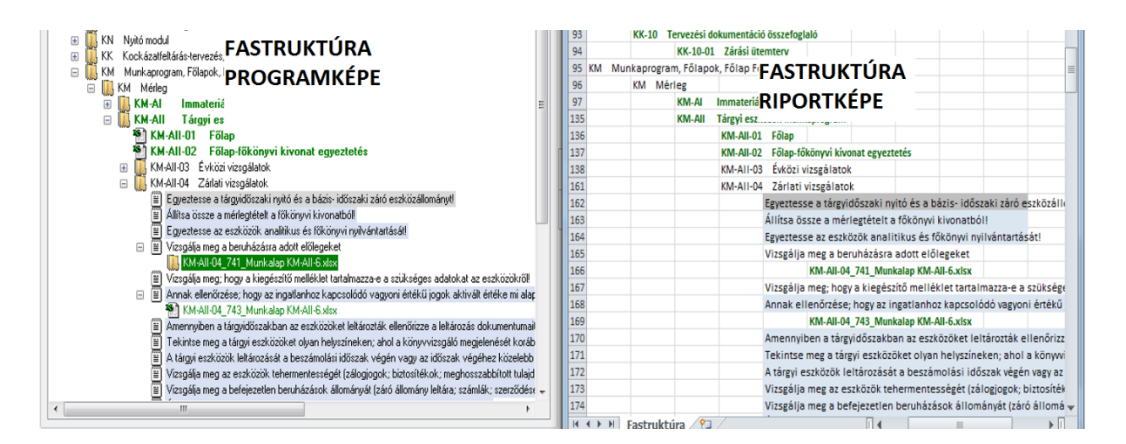

A megőrzésre szánt Excel fájl a **Fastruktúra/N Nyomonkövetés/NM Munkaprogram végrehajtása** fejezetébe húzható át.

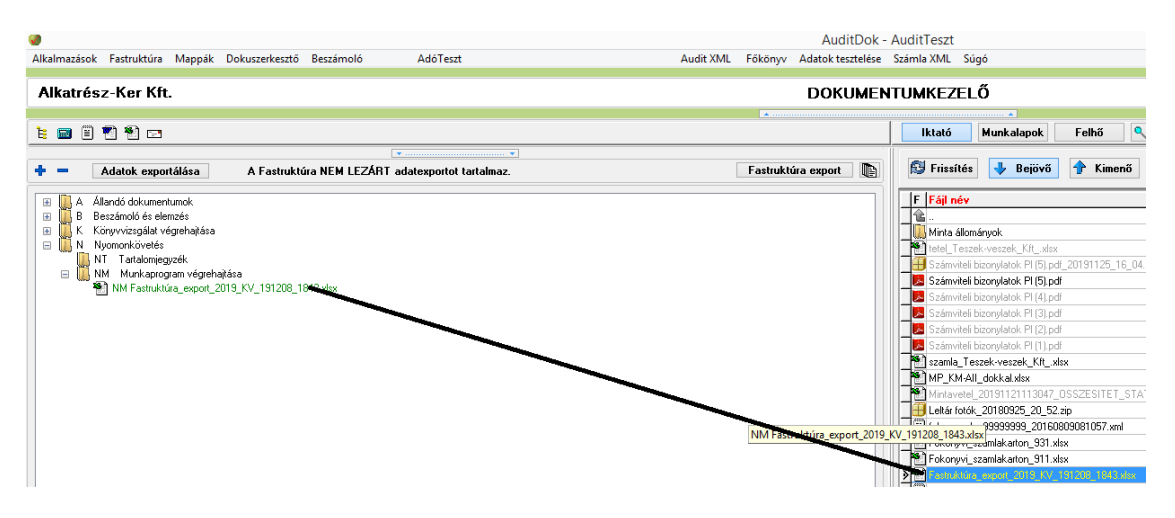